## **Comment utiliser l'espace membre de avf.asso.fr**

Si vous voulez accéder aux informations réservées aux adhérents AVF, il faut vous assurer que vous disposez d'un **identifiant** attribué par un webmestre local (ou à défaut le webmestre régional web.uravflr@gmail.com). A défaut d'un webmestre, un administrateur local peut inscrire les adhérents au site local.

Vous arrivez sur la page d'accueil du site choisi; tous les sites ont le même "look" avec un menu et le dernier onglet doit s'appeler **Espace membre**.

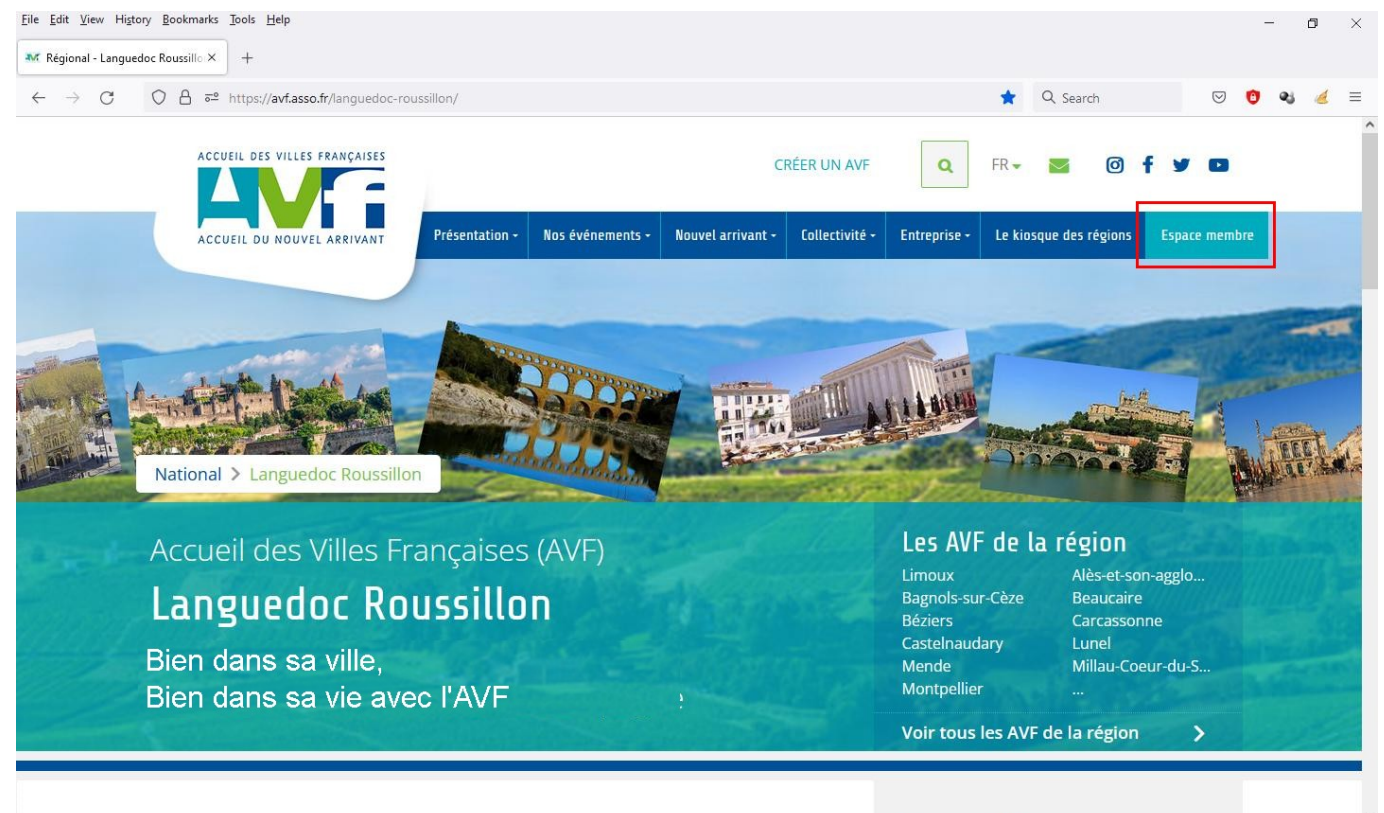

Mais attention, sur un téléphone, une tablette ou un ordinateur qui n'est pas en plein écran, il est possible que WordPress s'adapte à la place disponible et remplace le menu par 3 traits.

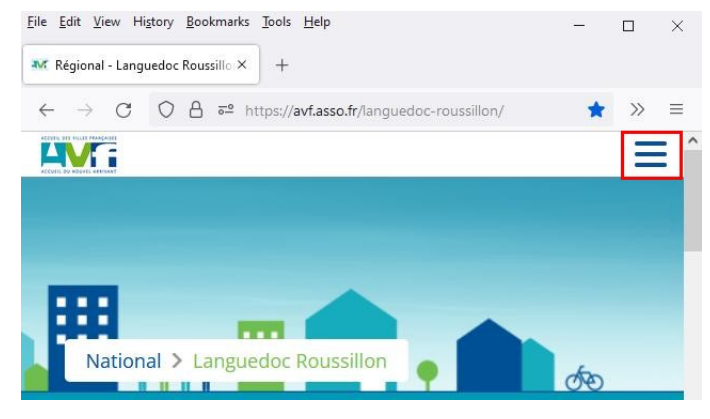

En cliquant sur les 3 barres apparaît la liste des onglets, l'Espace membre est le dernier.

Il faut cliquer sur **Espace Membre** pour afficher cette page:

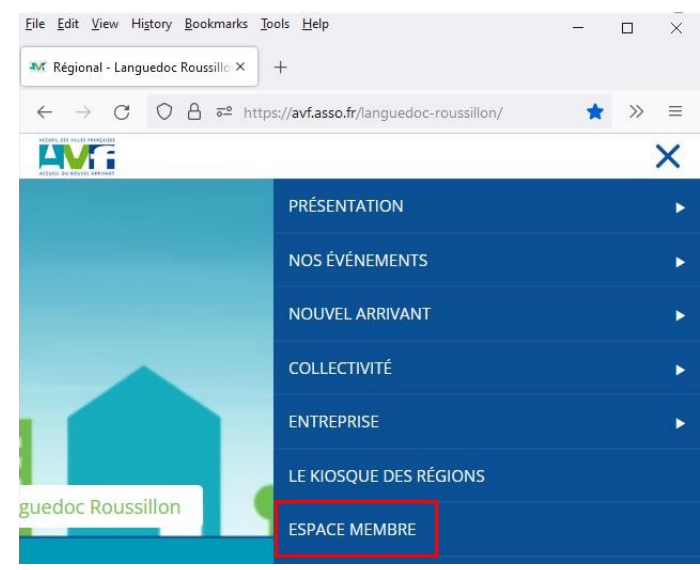

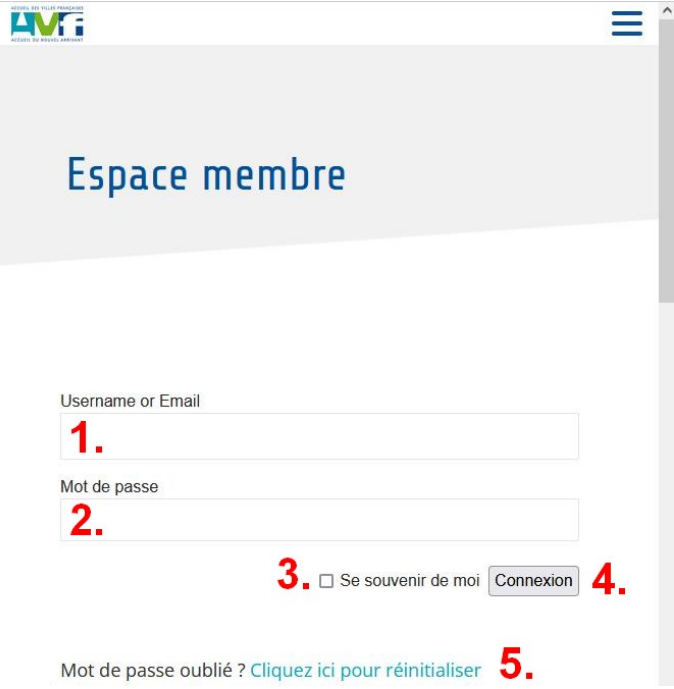

En 1. Vous avez le choix entre entrer votre **identifiant** ou entrer votre **adresse mail**.

Si vous connaissez votre **mot de passe** vous le saisissez en 2. puis vous cochez en 3. **Se souvenir de moi** si vous ne voulez pas entrer le mot de passe à chaque identification, et cliquez sur **Connexion** en 4.

Si vous ne connaissez pas votre mot de passe (première connexion ou mot de passe oublié), cliquez en 5.

Dans la fenêtre **Changement de mot de passe**, renseignez votre identifiant ou votre adresse mail en 6. et cliquez sur **Réinitialiser le mot de passe** en 7.

## si l'identifiant ou adresse mail n'existe pas, il est affiché:

Cet email n'est pas reconnu.

sinon, il vous est affiché:

Un email vous a été envoyé.

## Changement de mot de passe

Configurez votre mot de passe

Réinitialiser le mot de passe

Veuillez renseigner votre email ou identifiant. Vous allez recevoir un lien par courriel.

Email ou identifiant

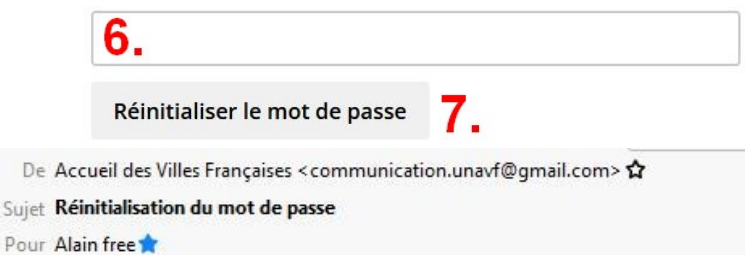

Une demande de réinitialisation de mot de passe a été effectuée:

Identifiant: alaindesgeorge34

Si cette requête ne provient pas de vous, ignorez cet email.

Pour réinitialiser votre mot de passe, cliquez sur le lien ci-dessous :

https://avf.asso.fr/montpellier/changement-de-mot-de-passe?som key=gY9YNFdHGpgBttHeKJc1&uid=46071

Ouvrez votre boite mail, dans le mail que vous avez reçu, cliquez sur le lien bleu de réinitialisation: il vous est alors demandé de choisir un mot de passe:

Réinitialiser le mot de passe Merci d'entrer un nouveau mot de passe. Nouveau mot de passe .........

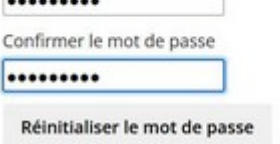

Vous y êtes presque !!

Entrez deux fois le mot de passe choisi, bien qu'il n'y ait pas de contrôle, de préférence avec au moins une majuscule une minuscule et un chiffre, et cliquez sur **Réinitialiser le mot de passe**

Votre mot de passe a été réinitialisé. Vous pouvez vous connecter.

Boniour!

En cliquant sur **connecter** vous revenez à la page Espace membre, mais cette fois vous connaissez votre mot de passe ;-)

Vous aurez accès aux Menus, dont celui de l'espace membre et vous pourrez vous déconnecter en survolant le bonjour en haut à droite

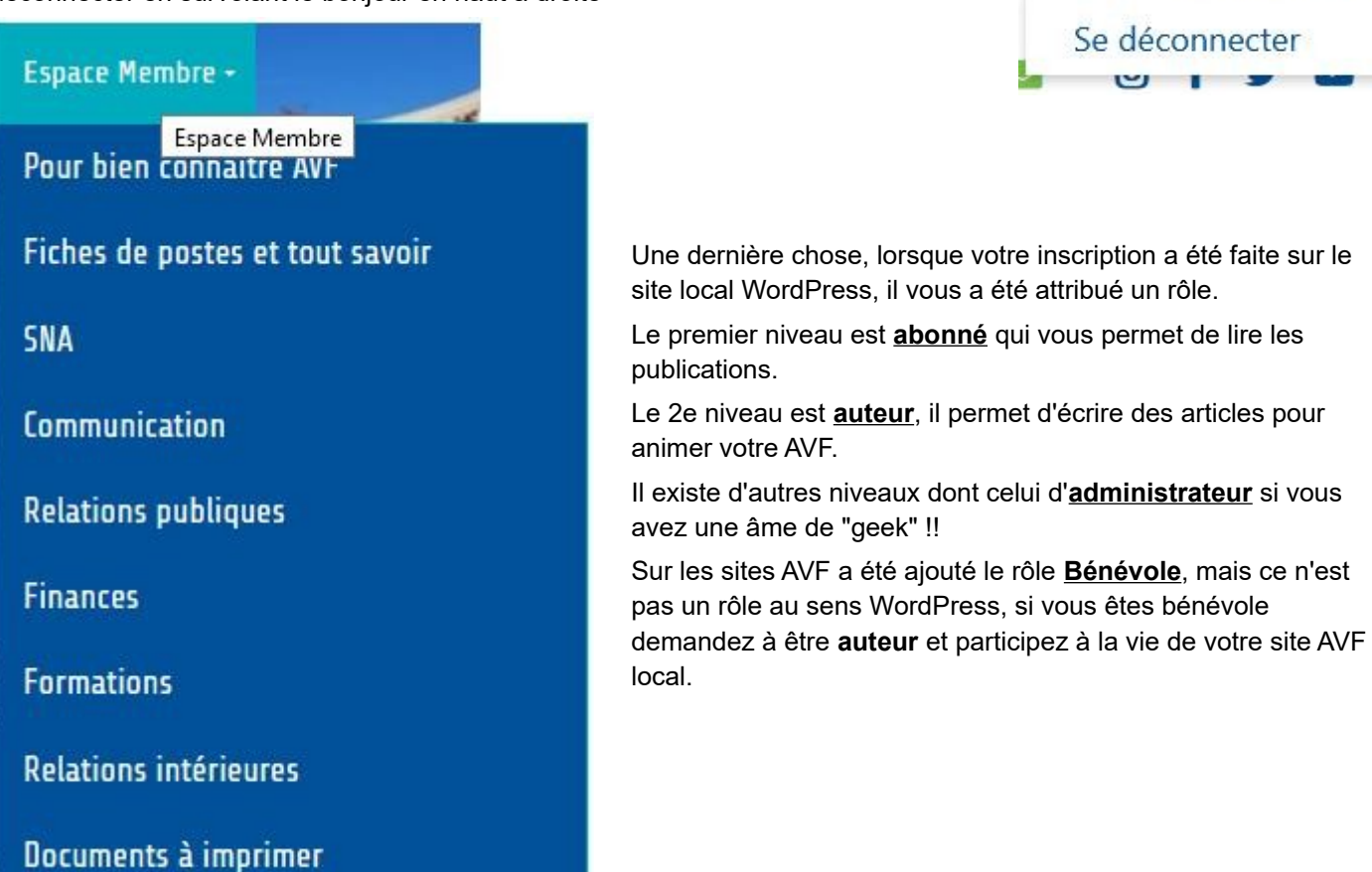